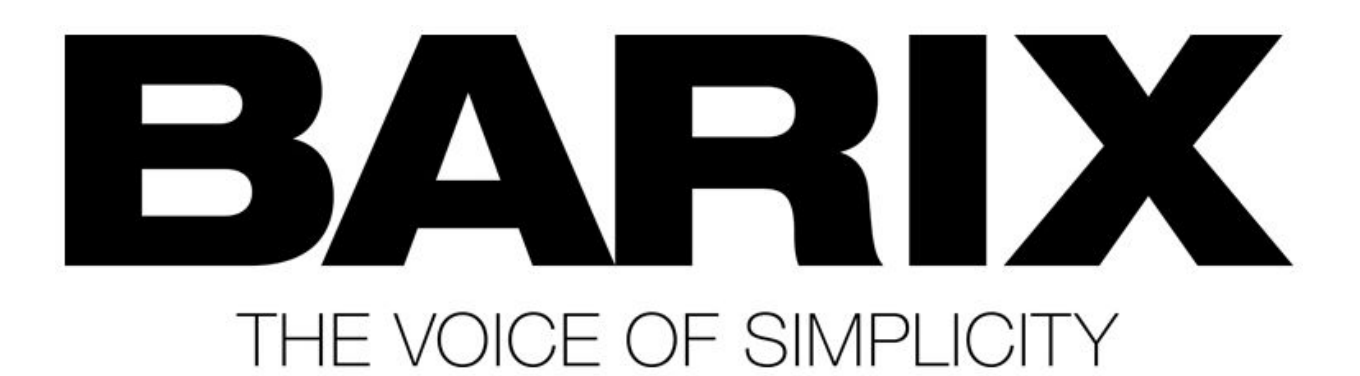

## מדריך לאיתור כתובת הIP במכשירי Barix

מדריך מעשי קצר, צעד אחר צעד כולל לינקים

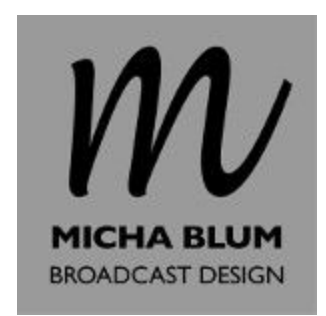

(המדריך יוצא מנקודת ההנחה שהמצב הוא כזה: המכשיר דלוק, מחובר לרשת אך כתובת הIP שלו אינה ידועה)

קיימות שתי אפשרויות עיקריות למציאת כתובת הIP של מכשיר הBarix שלכם.

## Sonic IP - 1

במכשירי הBarix קיים פיצ'ר שמשמיע בקול את כתובת הIP של המכשיר כאשר המכשיר מאותחל.

- .1 חברו אוזניות או רמקולים ליציאת האודיו של המכשיר (אוזניות או OUT LINE(.
	- .2 נתקו את המכשיר מן השנאי, וחברו שוב.
- .3 קריין יקריא באנגלית, ספרה אחר ספרה, את כתובת הIP הנוכחית של המכשיר.

השימוש בפיצ'ר ה IP Sonic נוח מאוד, אבל מותנה בכמה הגדרות:

- I. הפיצ'ר לא כובה בהגדרות המכשיר. ברירת המחדל של המכשירים היא שהפיצ'ר פועל, אך לעיתים מעדיפים המשתמשים לכבות אותו.
	- II. עוצמת השמע של המכשיר מוגדרת לרמה שניתן לשמוע אותה.
	- III. יש אפשרות לחבר אוזניות או רמקולים (כלומר, גישה פיזית אל המכשיר).

## Discovery Tool - 2

לBarix יש תוכנה פשוטה מאוד (על בסיס ג'אווה) שיודעת 'לקרוא' לכל המכשירים הזמינים על אותה רשת ולקבל מהם מידע.

- 1. הורידו את תוכנת ה-Discovery Tool המופיעה ב<u>דף [ההורדות](http://www.barix.com/downloads/downloads-firmware/software-tools/)</u> של Barix. שמרו את קובץ ה-zip במחשב, וחלצו את הקבצים.
	- .2 הפעילו את התוכנה, jar.Discover [שימו לב: הרצת התוכנה מחייבת סביבת ג'אווה]

.3 כעת יופיע המסך הבא, לחצו על כפתור הGet:

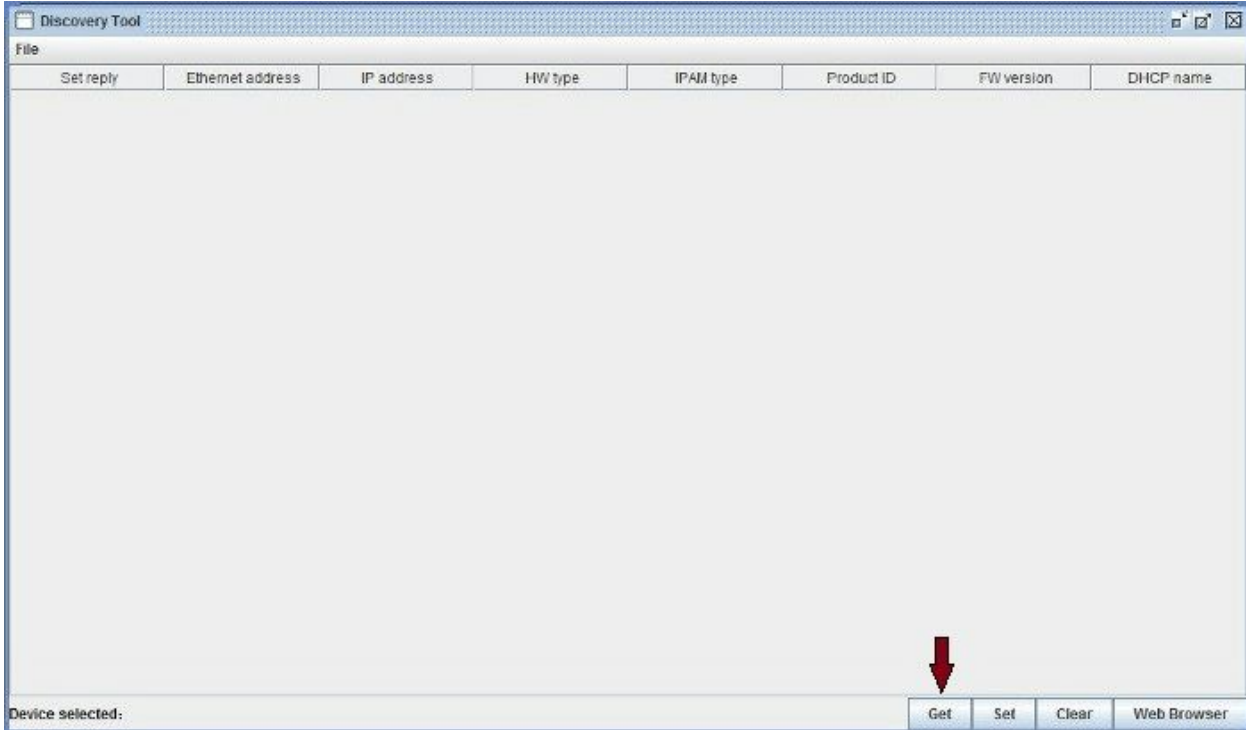

## .4 בהנחה שיש מכשיר Barix המחובר לאותה הרשת, תופיע שורת תוצאה עבור כל מכשיר:

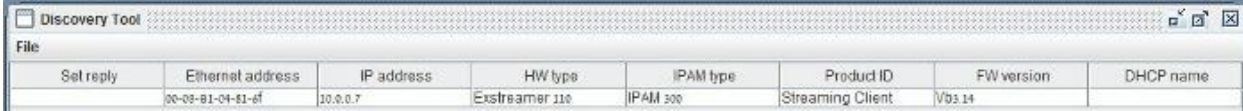

5. כעת ניתן לבחור את המכשיר, ובאמצעות כפתור ה- Web Browser ניתן לפתוח את ממשק ה-web ישירות דרך דפדפן ברירתהמחדל:

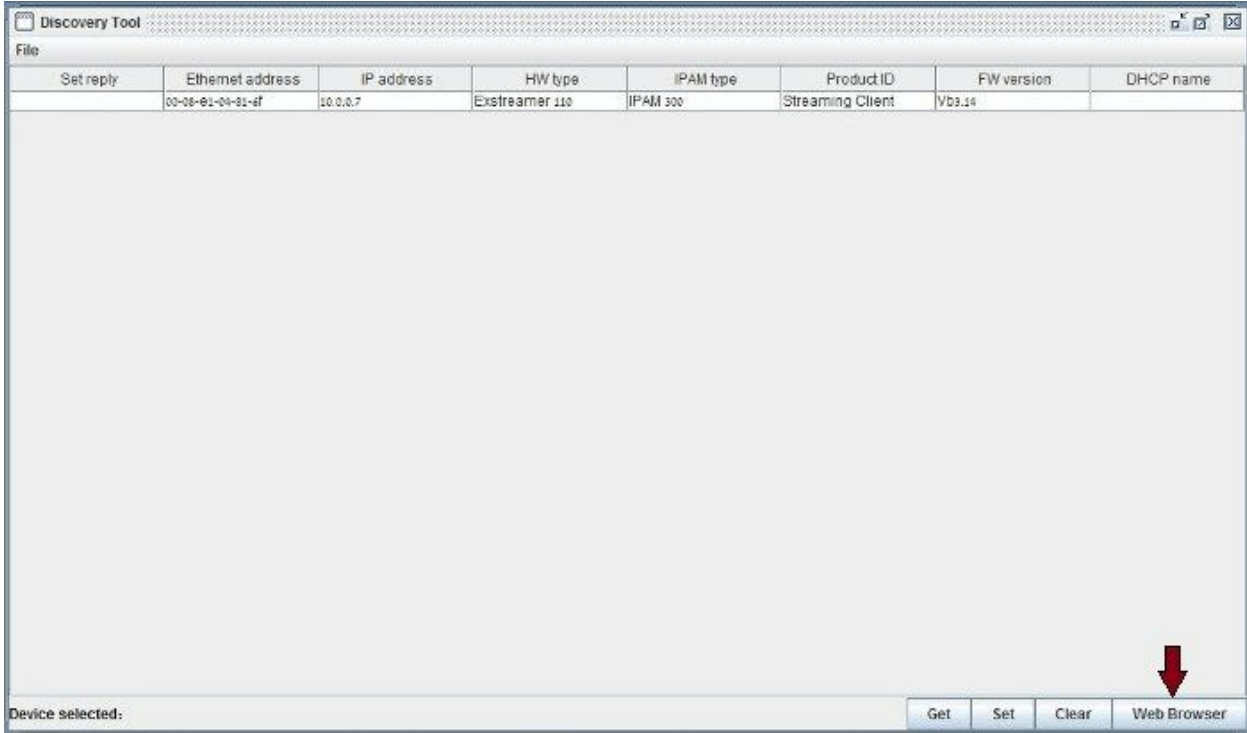

.6 בנוסף, ניתן באמצעות התוכנה לשנות את כתובת הIP של המכשיר למשל אם הכתובת המוגדרת לו נמצאת בSubnet אחר לגמרי מזה של המחשב:

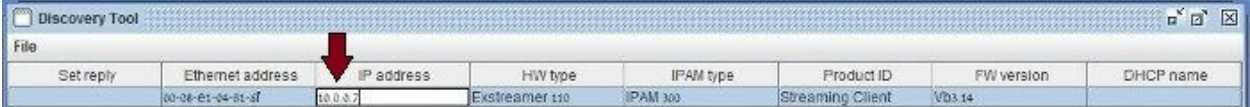

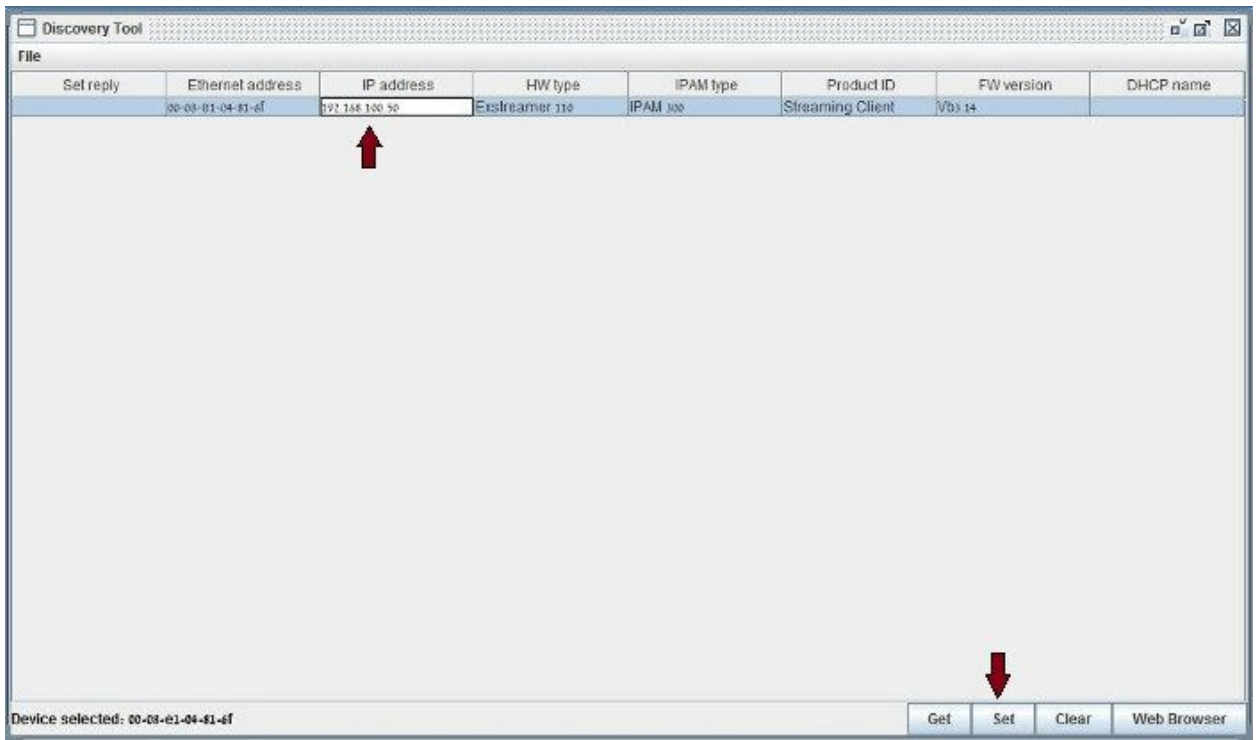

.7 מקלידים במקום כתובת הIP הנוכחית את הכתובת הרצויה, ולוחצים על Set:

.8 זה הכל.